# 第十五届中国研究生数学建模竞赛 下载试题**/**上传论文操作手册

山东五思信息科技有限公司

2018 年 8 月

## 目录

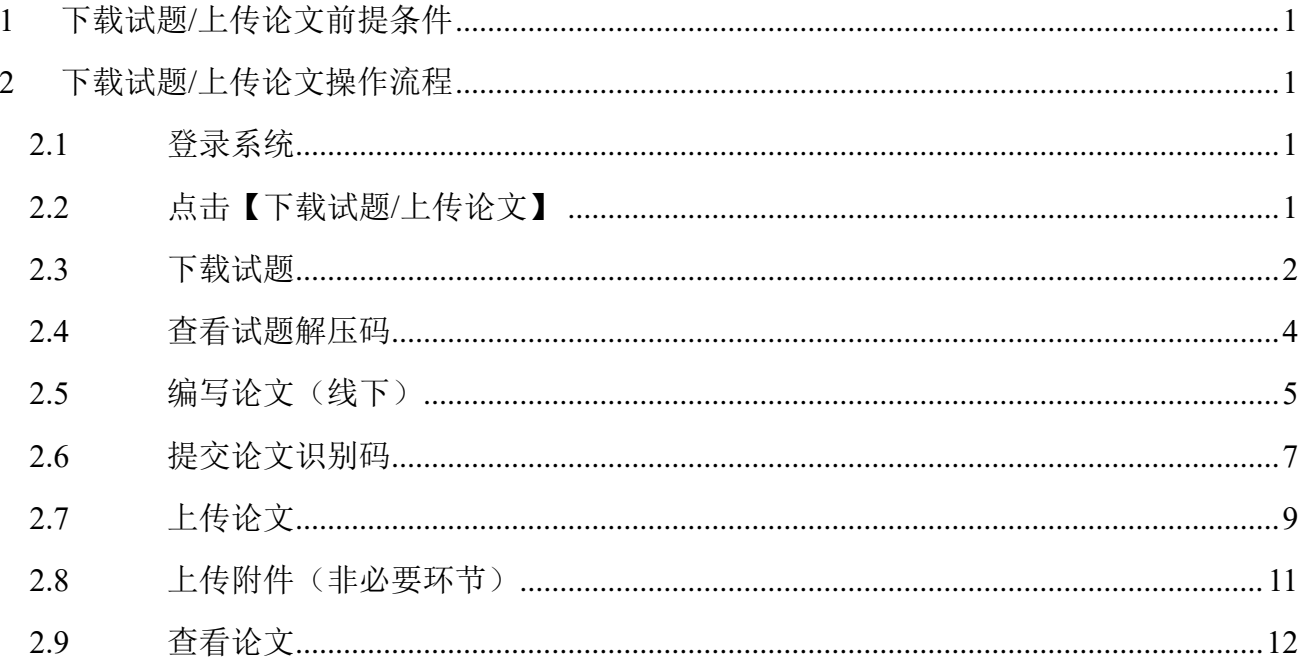

## <span id="page-2-0"></span>下载试题**/**上传论文前提条件

中国研究生数学建模竞赛下载试题/上传论文前提条件如下:

- ) 参赛资格审核通过
- ) 缴费完成
- ) 在相应环节的操作时间区间

## <span id="page-2-1"></span>下载试题**/**上传论文操作流程

#### <span id="page-2-2"></span>**2.1** 登录系统

队长登录中国研究生创新实践系列大赛管理平台,进入个人中心**->**我的赛事功能。

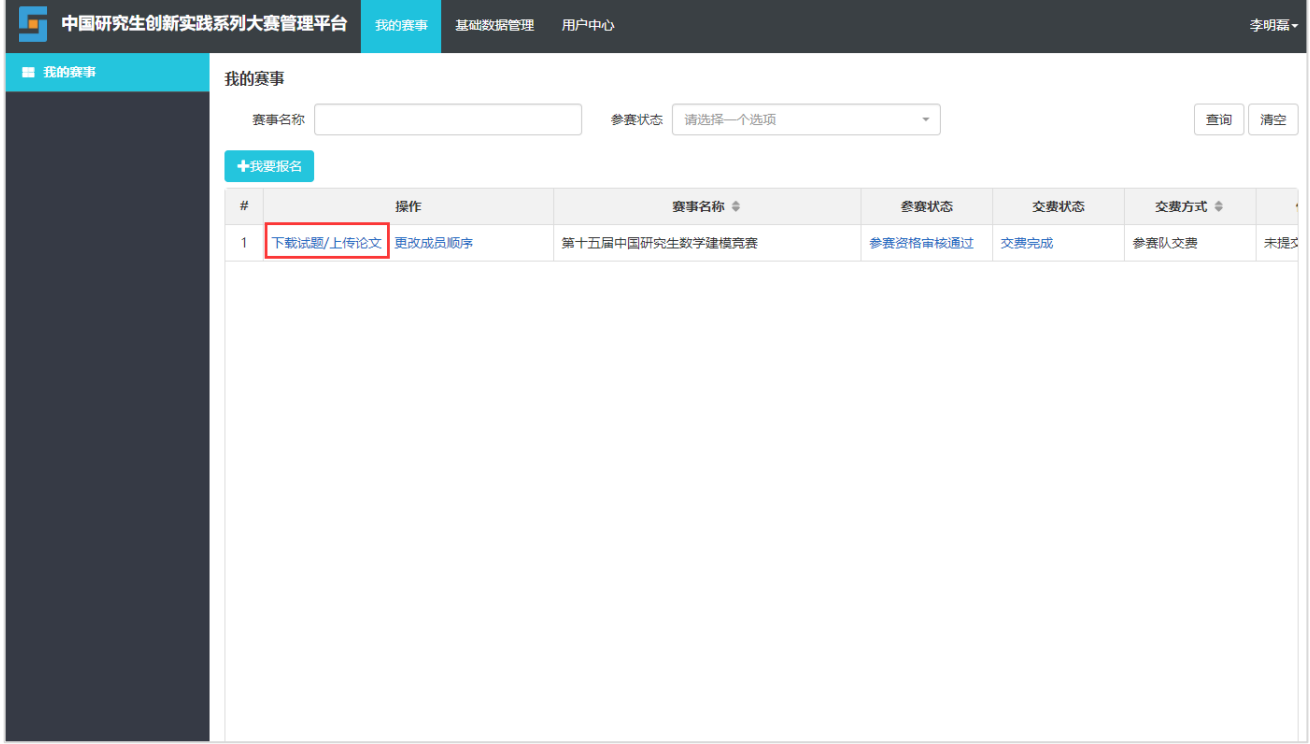

## <span id="page-2-3"></span>**2.2** 点击【下载试题**/**上传论文】

在我的赛事中,点击【下载试题/上传论文】按钮,进入下载试题/上传论文页面。 关键事项:

- )队伍编号将于开赛前公布。
- )队伍编号公布后,请牢记您的队伍编号。
- )操作区蓝色按钮为可操作按钮,白色按钮为不可操作按钮。
- )仔细查看下载试题、查看试题解压码、提交论文识别码、上传论文、上传附件、查看

论文环节的时间,错过时间将无法进行相关操作。

- **5**)上传附件为非必要环节,如无论文附件,可忽略该环节。
- **6**)点击操作区【下载操作说明】按钮,可下载本文档,如您已有本文档,请忽略此条。
- **7**)点击操作区【下载 **MD5** 校验工具】按钮,下载 **MD5** 校验工具,用于后续校验试题的 正确性及生成论文识别码。

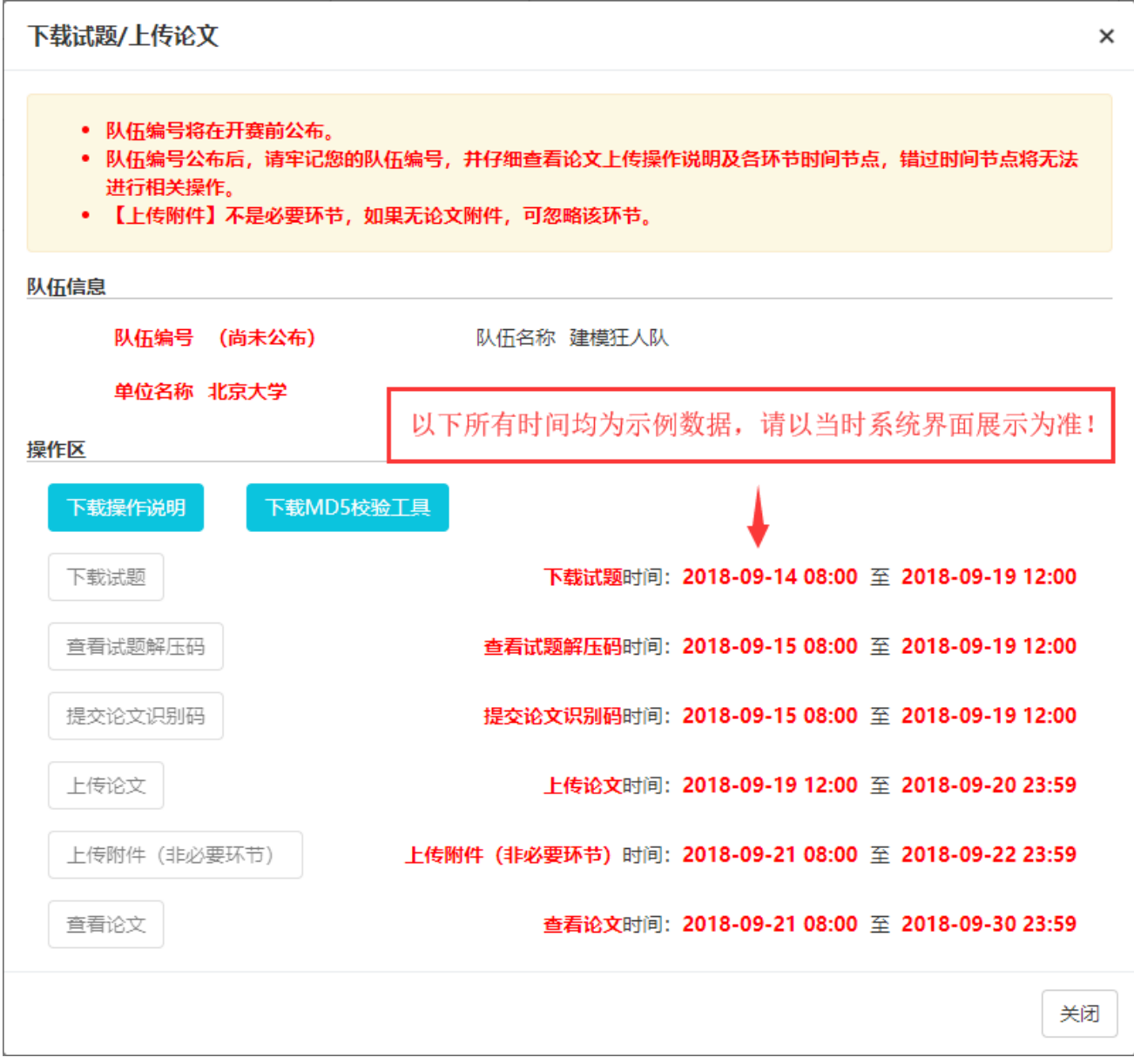

#### <span id="page-3-0"></span>**2.3** 下载试题

当时间进入下载试题的时间区间,系统自动开放下载试题的权限,如下图所示:

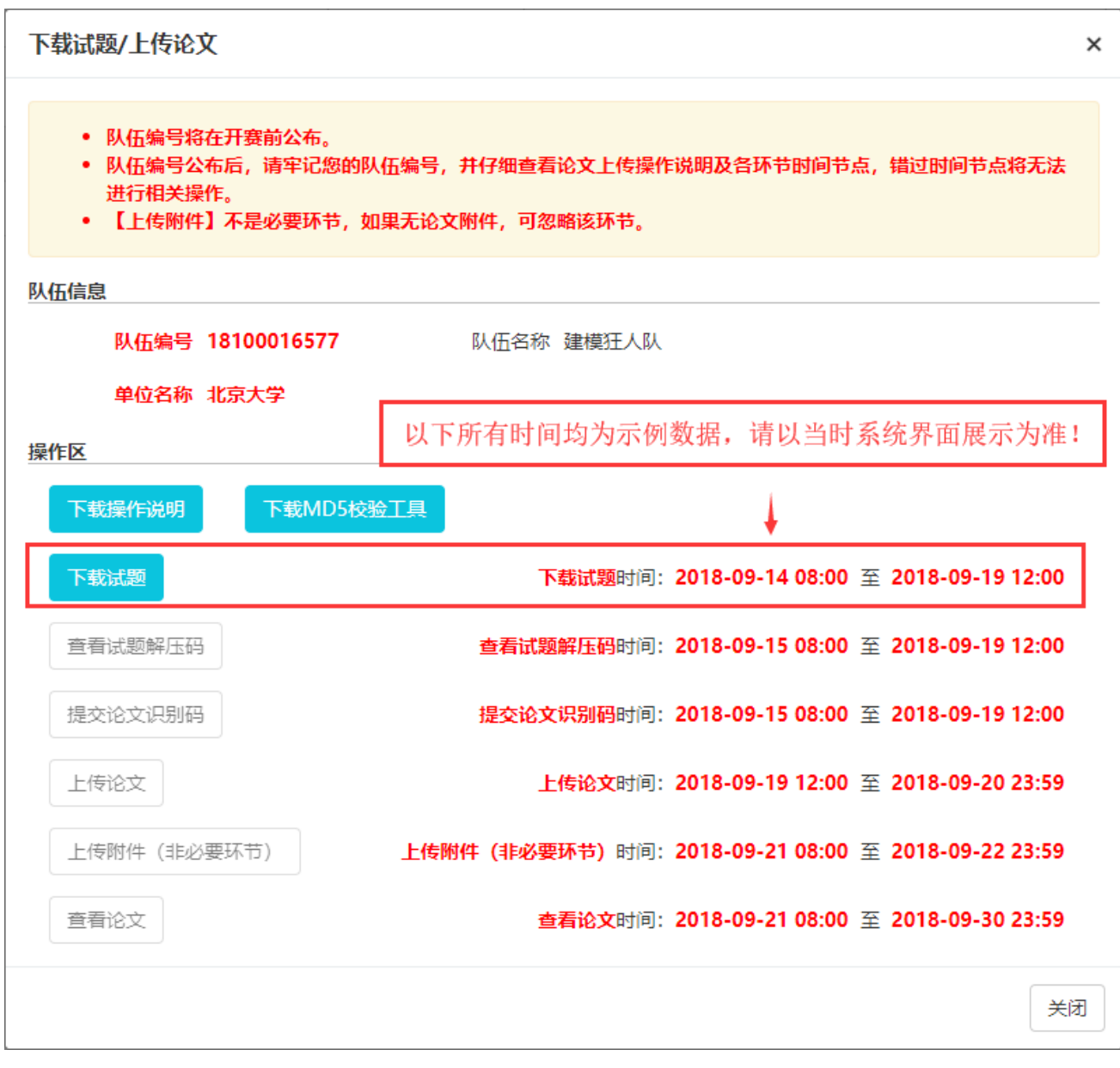

点击【下载试题】按钮进入下载试题界面,系统提供【百度云盘下载】和【本地下载】两 种方式,界面如下图所示。由于参赛队伍较多,推荐通过【百度云盘下载】方式下载试题。

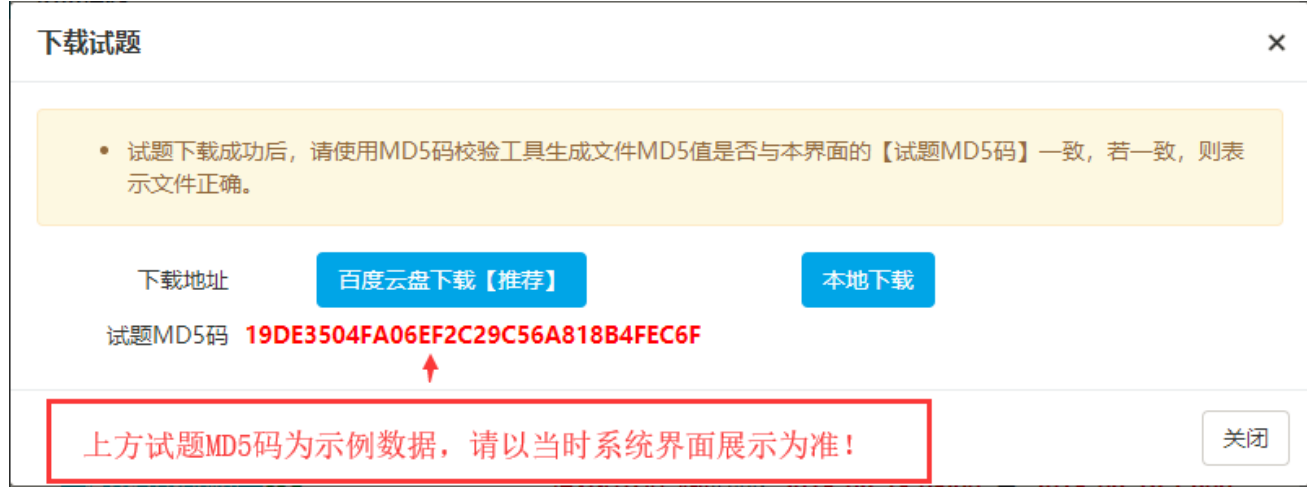

试题下载完成后请使用MD5校验工具生成MD5码并核对与本页面试题MD5码是否一致,

如果一致代表试题正确,否则表示文件不正确,需重新下载,具体操作步骤如下:

1) 打开 MD5 校验工具 FileMD5.exe

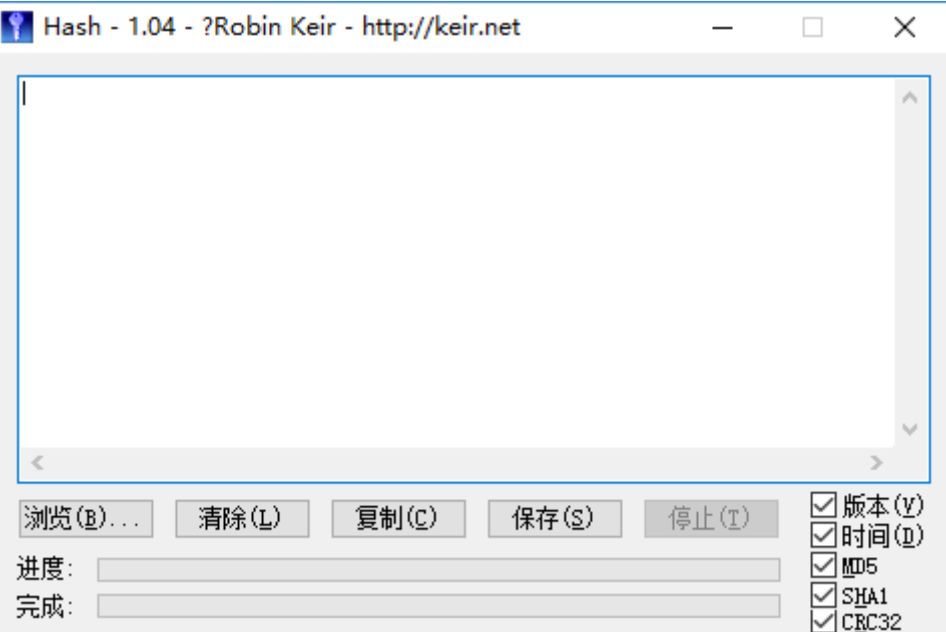

2) 将下载的试题压缩包拖入 MD5 校验工具空白区,或者点击【浏览】按钮选择试题文件

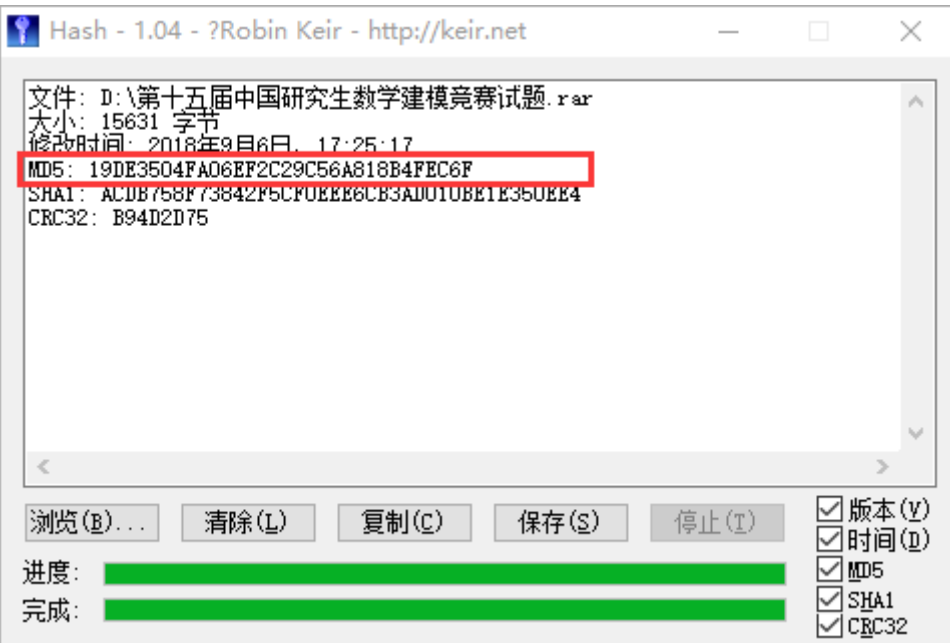

3) 核对生成的 MD5 码与下载试题界面的试题 MD5 码是否一致,如果一致则代表试题是 正确的。

#### <span id="page-5-0"></span>**2.4** 查看试题解压码

当时间进入查看试题解压码的时间区间,系统自动开放查看试题解压码的权限,如下图所 示:

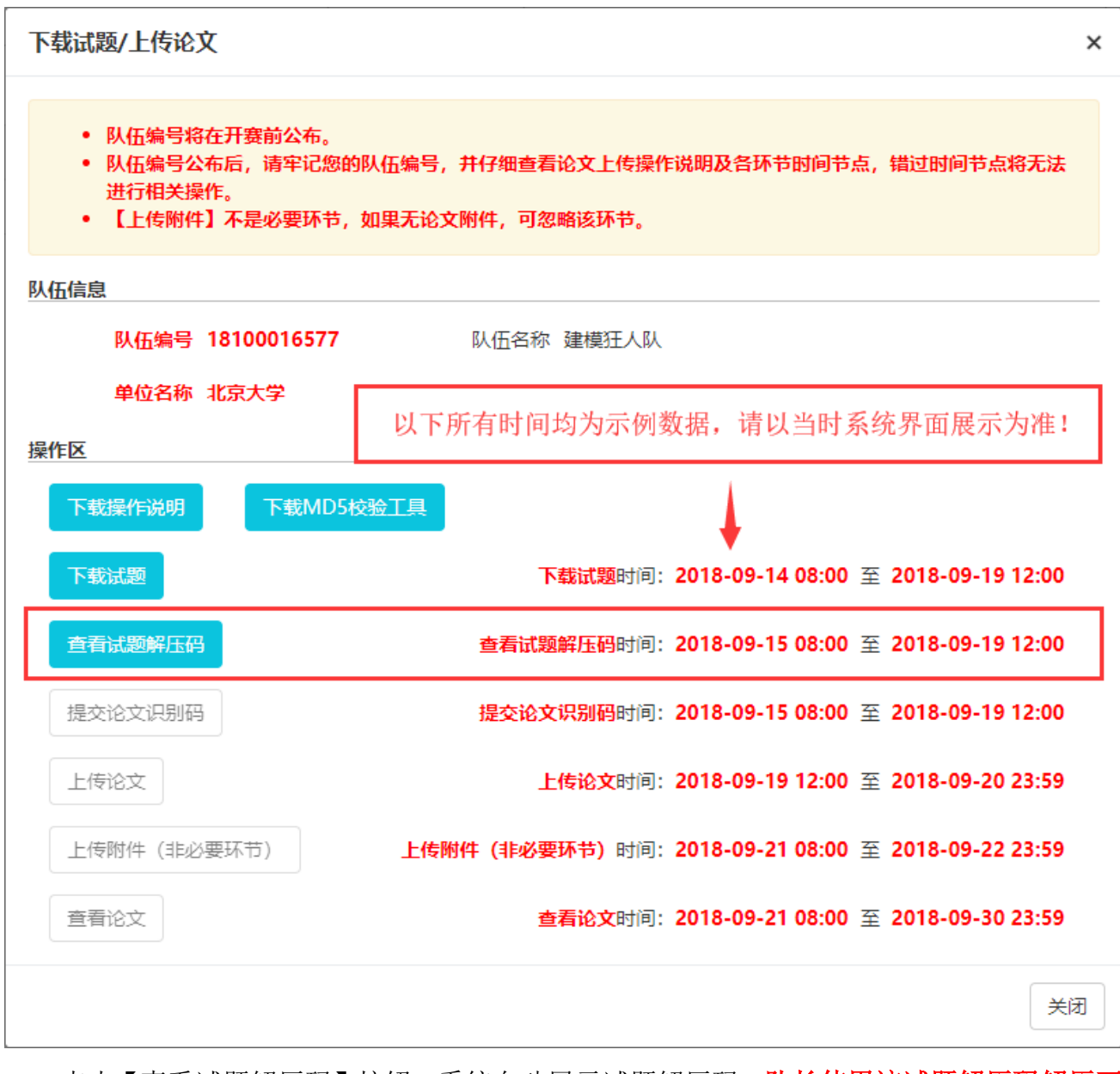

点击【查看试题解压码】按钮,系统自动展示试题解压码,队长使用该试题解压码解压下 载的试题压缩包。

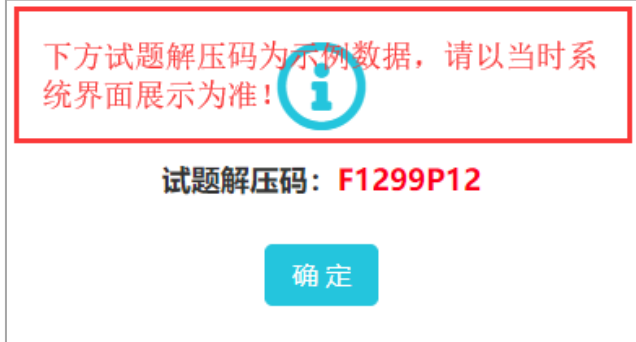

## <span id="page-6-0"></span>**2.5** 编写论文(线下)

1)在解压后的试题包中选择参赛试题。

- 2)根据试题包中的论文模板编写论文。
- 3) 将最终参赛论文转为 PDF 格式并以参赛试题编号+队伍编号命名, 如 A18100010001.pdf, 其中 A 为参赛试题编号, 18100010001 为队伍编号, 上述为示例 数据,请以您的参赛试题编号**+**队伍编号命名。
- 4)生成最终参赛 **PDF** 论文文件识别码并记录,具体操作如下:
	- a) 打开 MD5 校验工具 FileMD5.exe

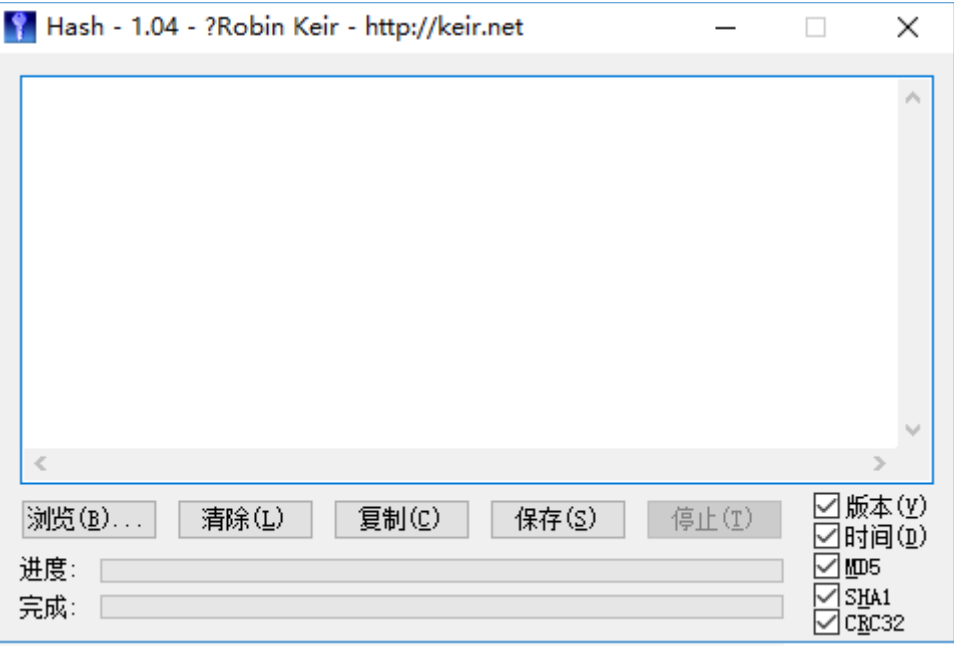

b) 将最终参赛 PDF 论文文件拖入 MD5 校验工具空白区, 或者点击【浏览】按钮选 择最终参赛 PDF 论文文件

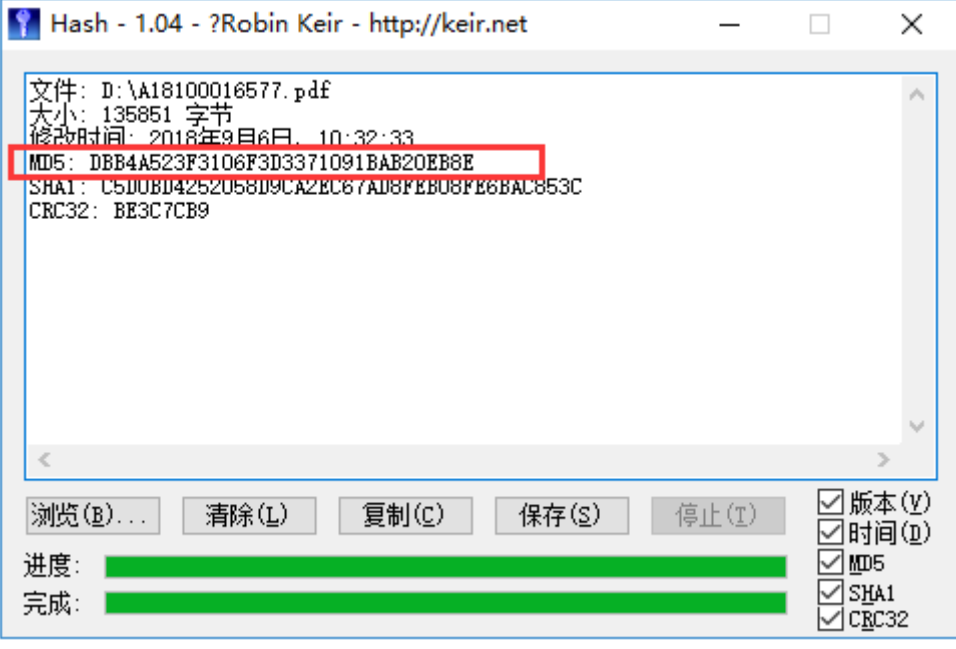

- c) 记录生成的 MD5 码,在提交论文识别码功能中进行提交。
- 5)请妥善保管生成识别码的最终参赛论文的 **PDF** 文件,请勿再进行任何改动,等待上传

论文。

关键事项:

- **1**)请仔细查看开赛公告中的论文要求部分。
- **2**)请确认论文编写完成后再生成 **PDF** 文件。
- **3**)论文识别码必须使用 **MD5** 校验工具和最终参赛论文的 **PDF** 文件生成。
- **4**)论文识别码生成后,请勿再对论文做任何改动。

## <span id="page-8-0"></span>**2.6** 提交论文识别码

当时间进入提交论文识别码的时间区间,系统自动开放提交论文识别码的权限,如下图所 示:

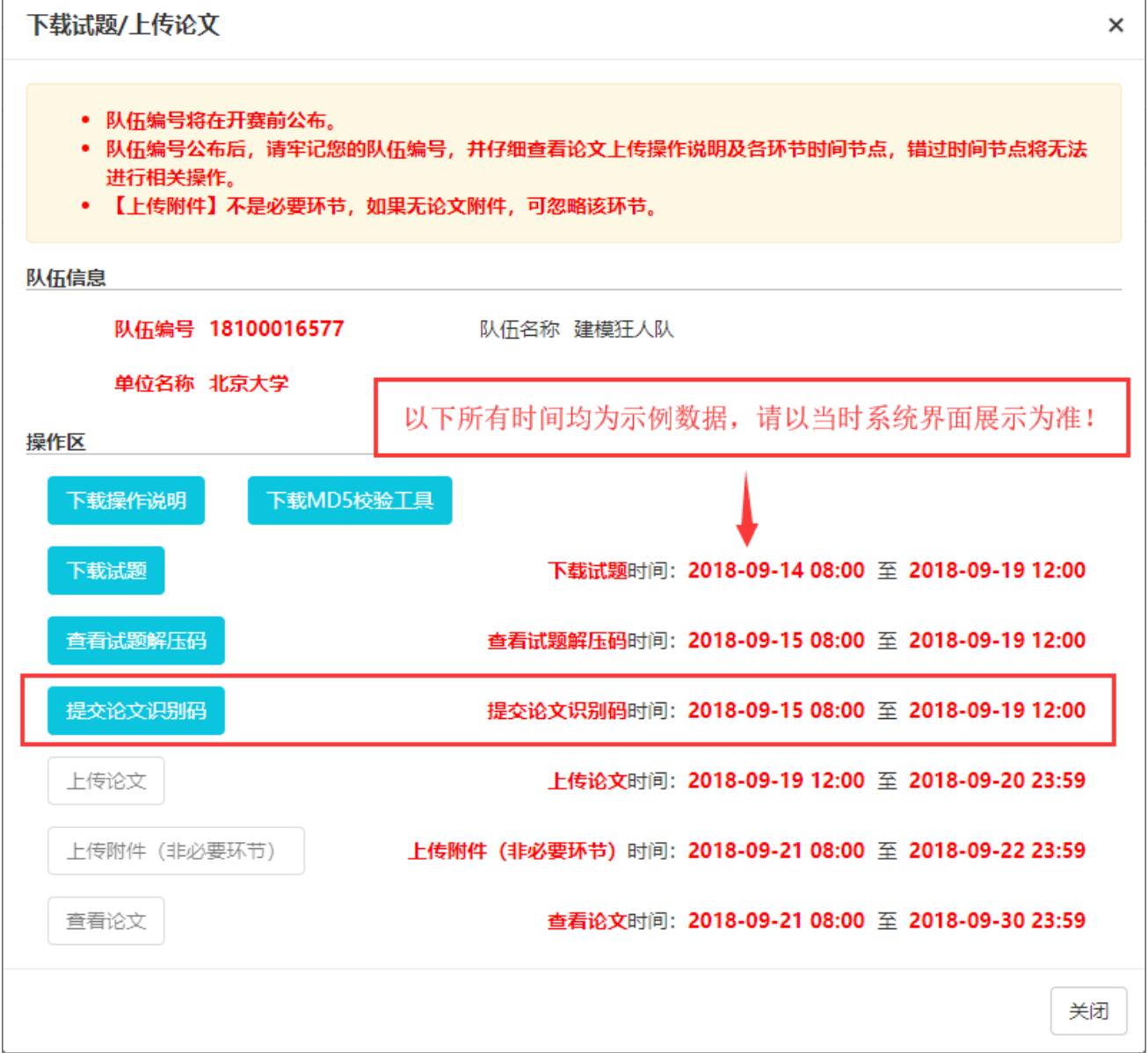

点击【提交论文识别码】按钮,进入提交论文识别码界面,如下图所示,选择您的参赛试

题,填写论文识别码后进行提交。

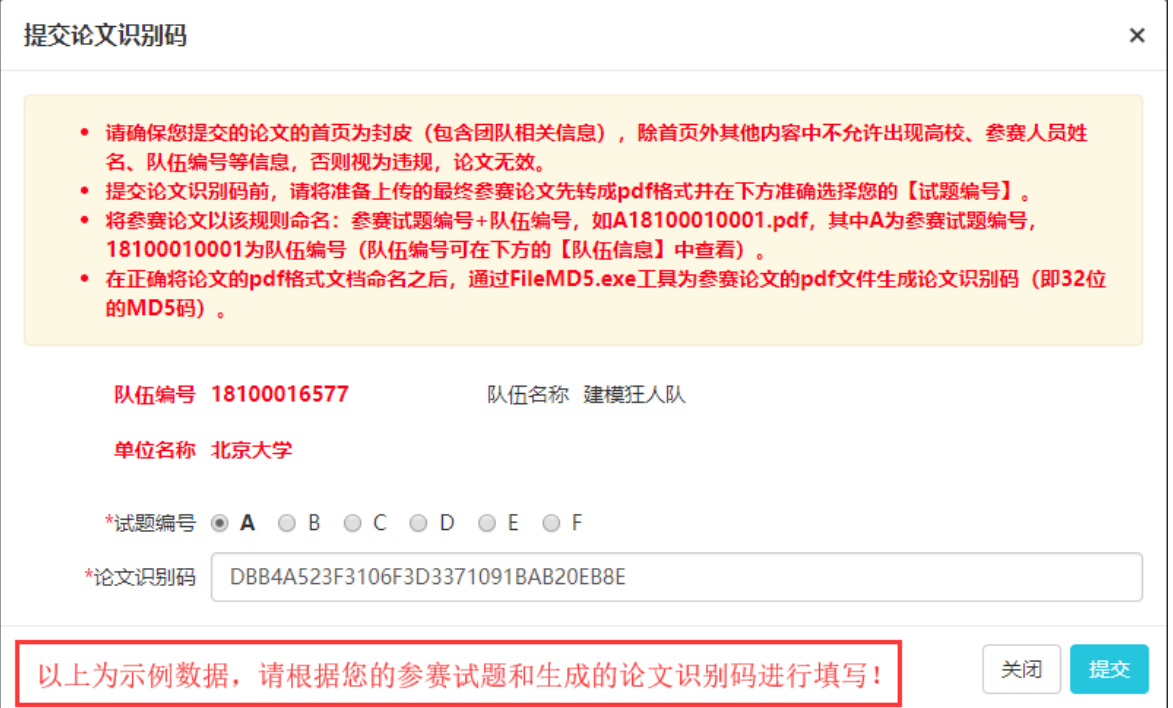

提交论文识别码》按钮右侧将会出现绿色对号,如下图所示:

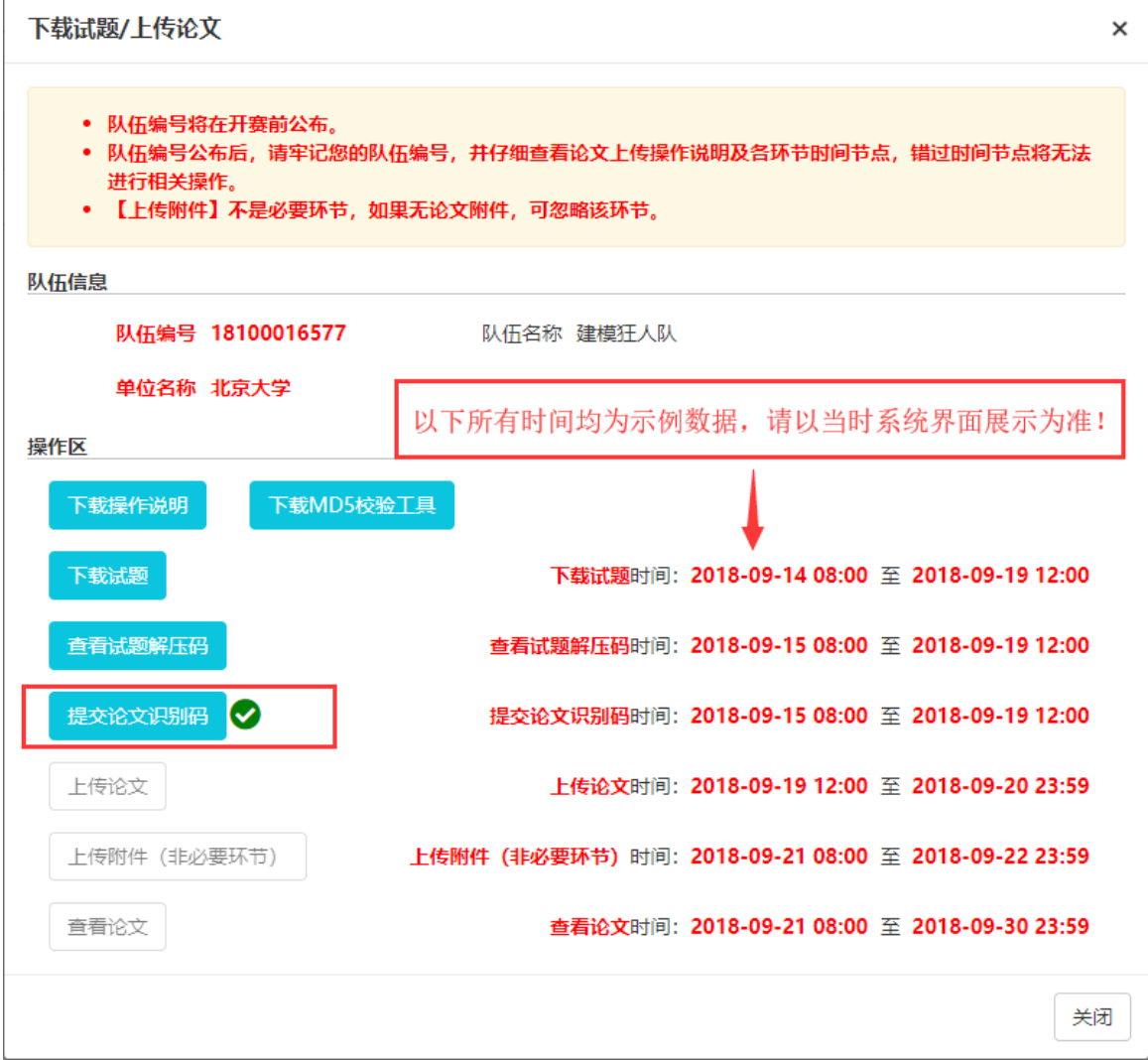

## <span id="page-10-0"></span>**2.7** 上传论文

当时间进入上传论文的时间区间,系统自动开放上传论文的权限,如下图所示:

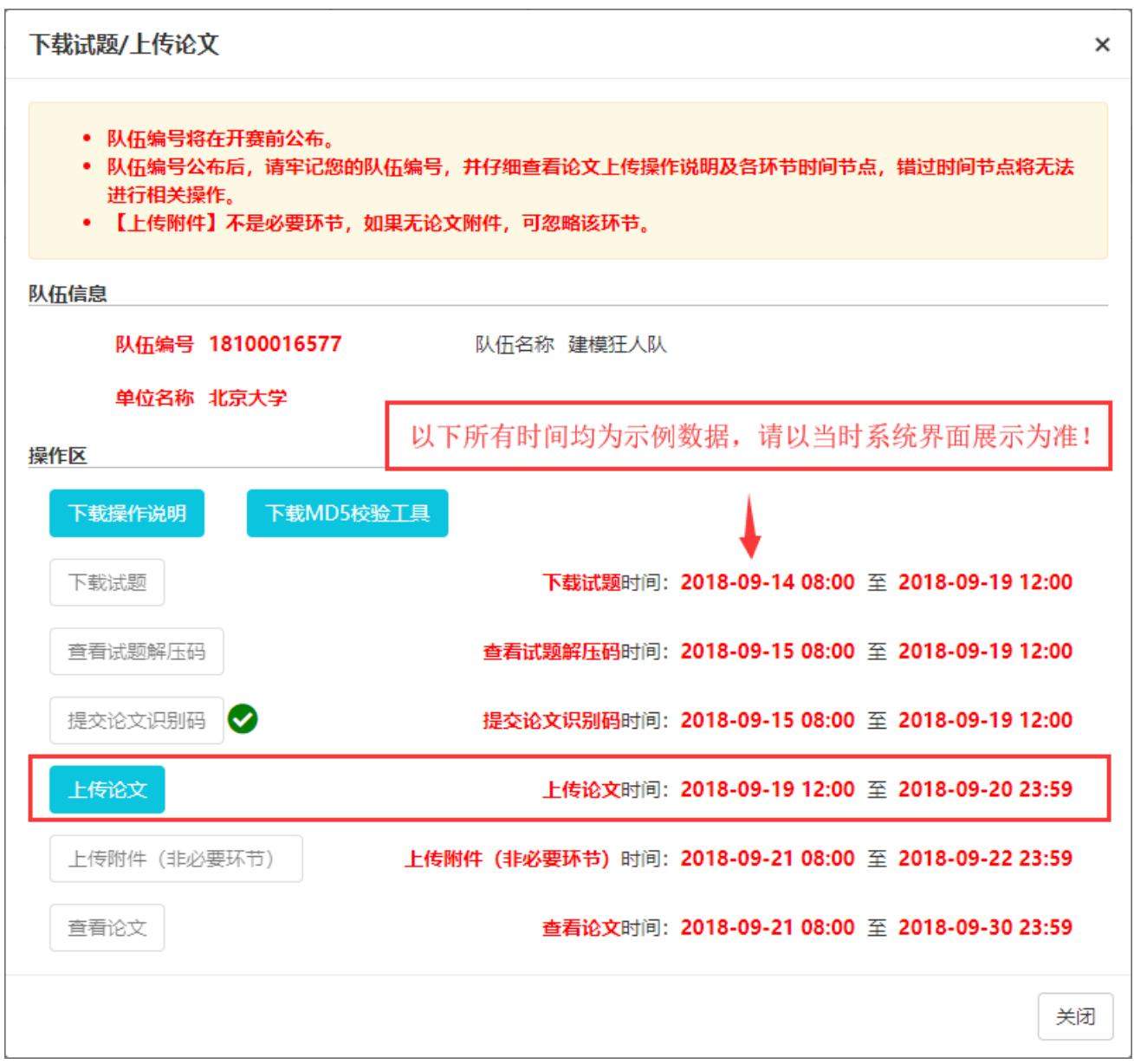

点击【上传论文】按钮,进入上传论文界面,如下图所示,核对试题编号、论文识别码信 息后,点击【浏览文件】按钮,将最终参赛论文 PDF 文件(即生成论文识别码的 PDF 文件) 上传至系统,上传成功后点击【提交】按钮。

#### 关键事项:

**1**)请确认提交的 **PDF** 文件为最终论文 **PDF** 文件,在点击【提交】按钮时,如果论文文 件与提交的论文识别码不一致,则无法提交论文。

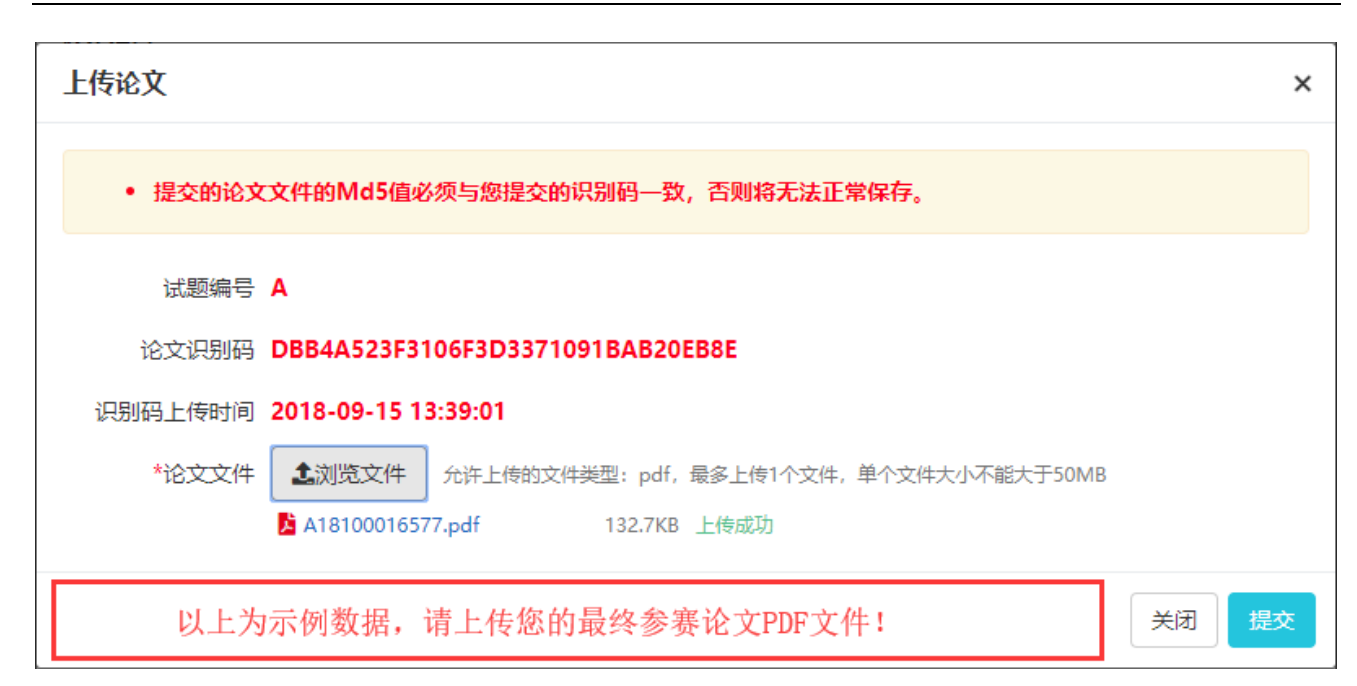

## 上传论文成功后,在【上传论文】按钮右侧将会出现绿色对号,如下图所示:

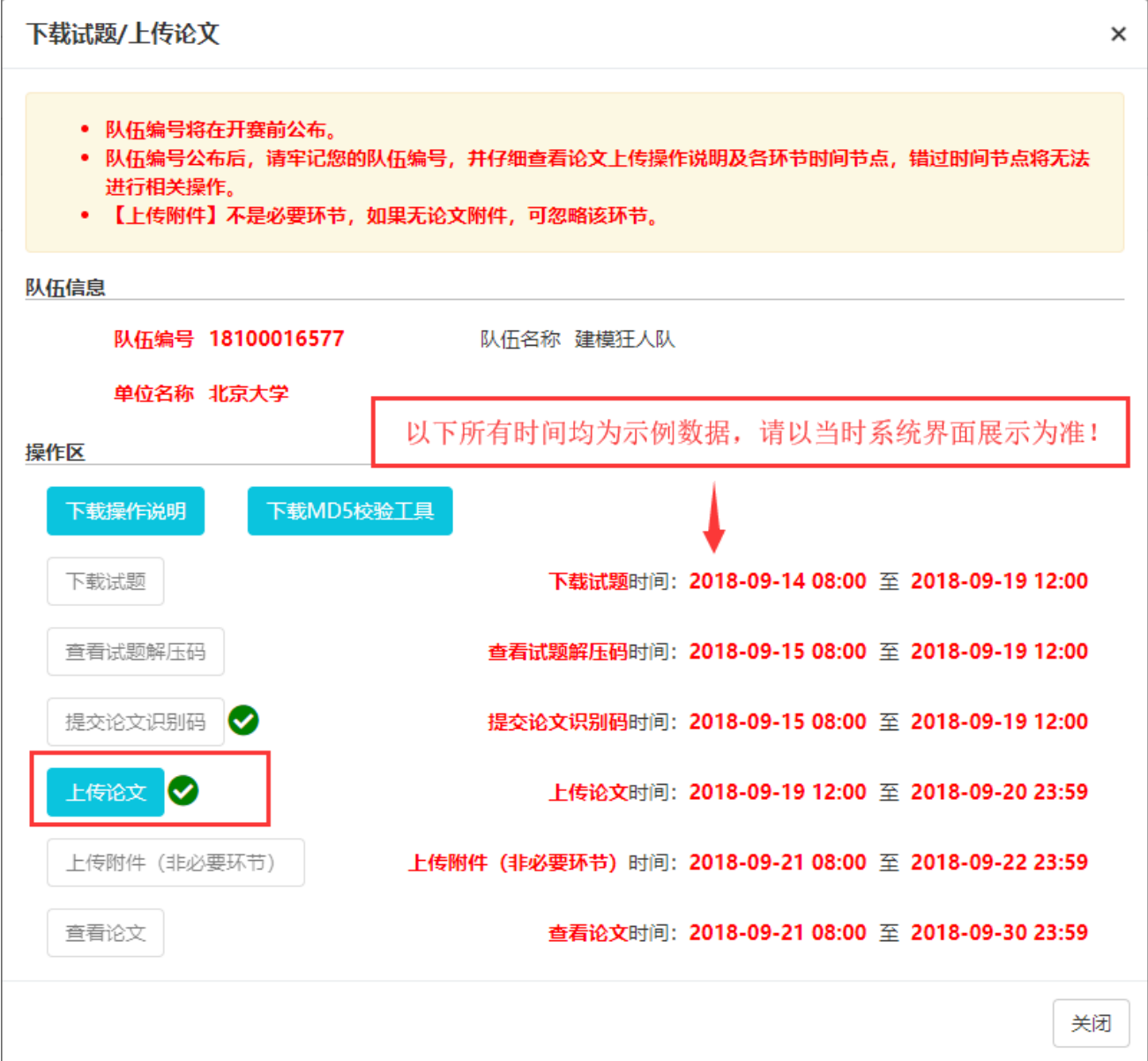

## <span id="page-12-0"></span>**2.8** 上传附件(非必要环节)

当时间进入上传附件的时间区间,系统自动开放上传附件的权限,如下图所示,此环节为 非必要环节,如果您没有论文附件,则无须进行本环节。

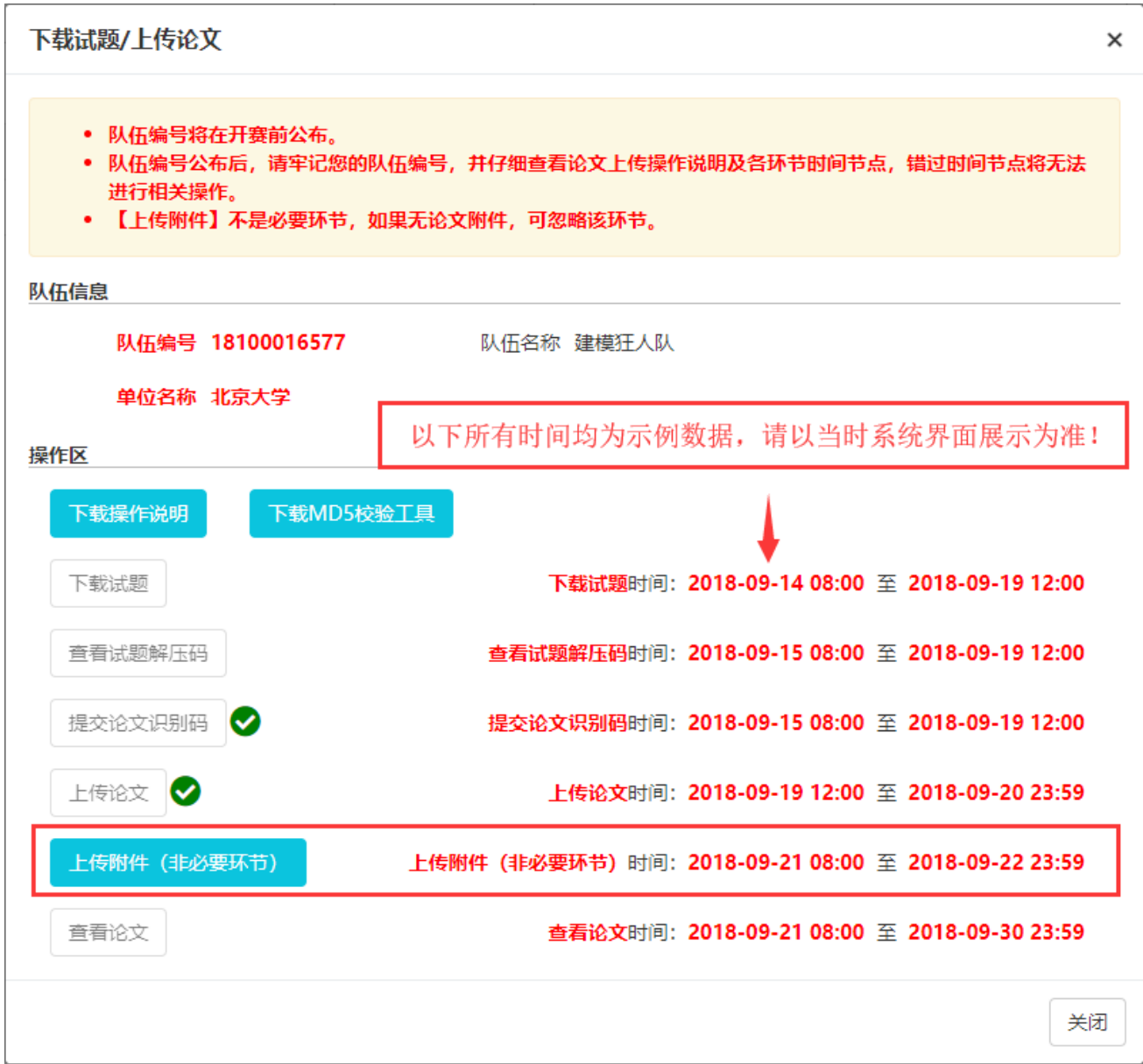

点击【上传附件】按钮,进入上传附件界面,如下图所示,将最终参赛论文的附件(附件 大小不能超过50M,如有特殊情况请与组委会联系)打包后上传至系统,上传成功后点击【提 交】按钮。

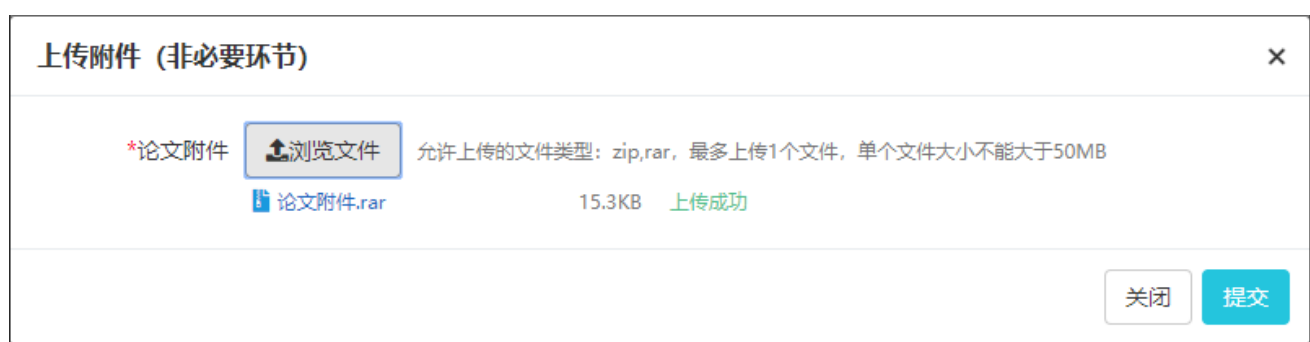

## 上传附件成功后,在【上传附件】按钮右侧将会出现绿色对号,如下图所示:

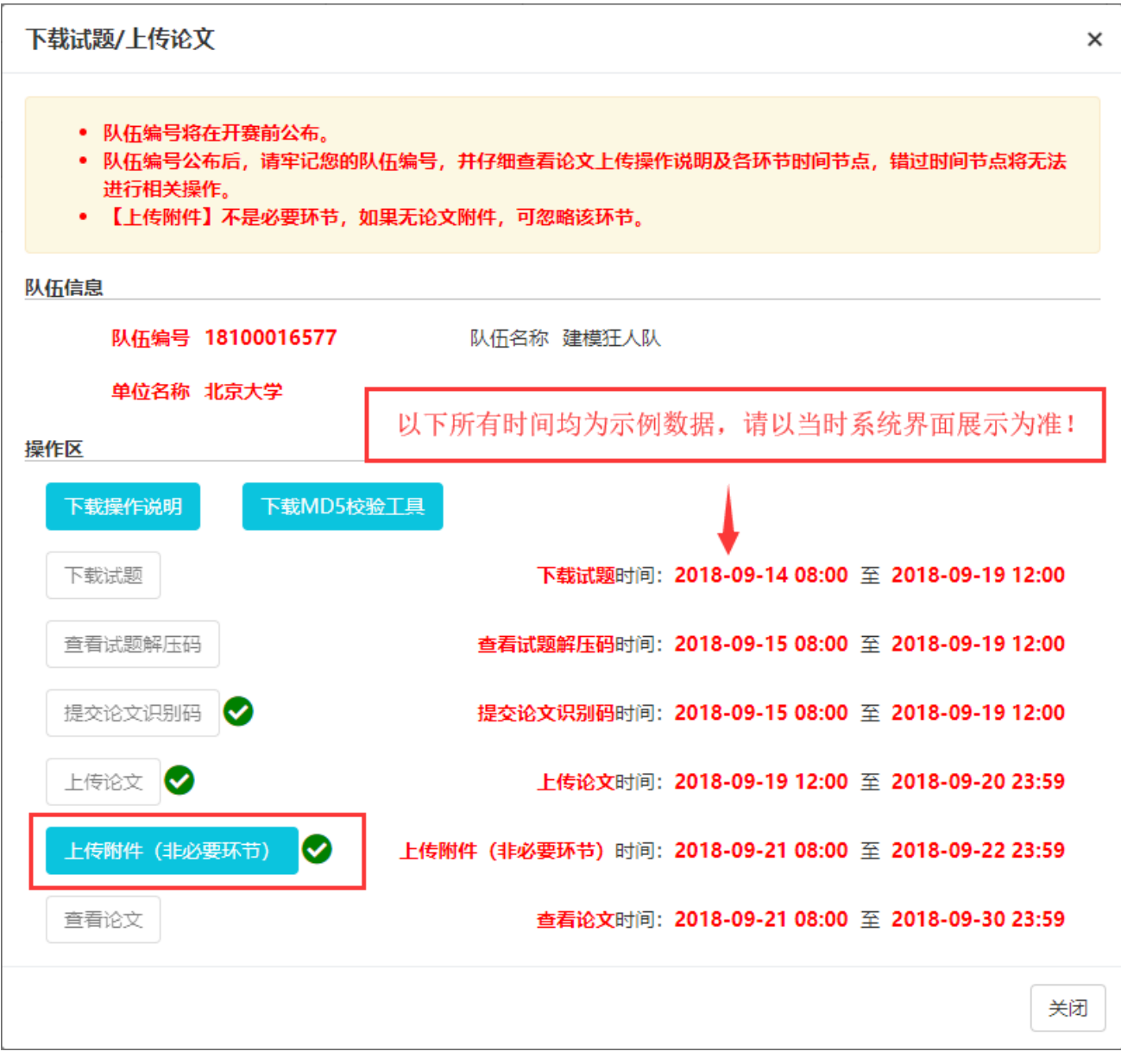

## <span id="page-13-0"></span>**2.9** 查看论文

当时间进入查看论文的时间区间,系统自动开放查看论文的权限,如下图所示:

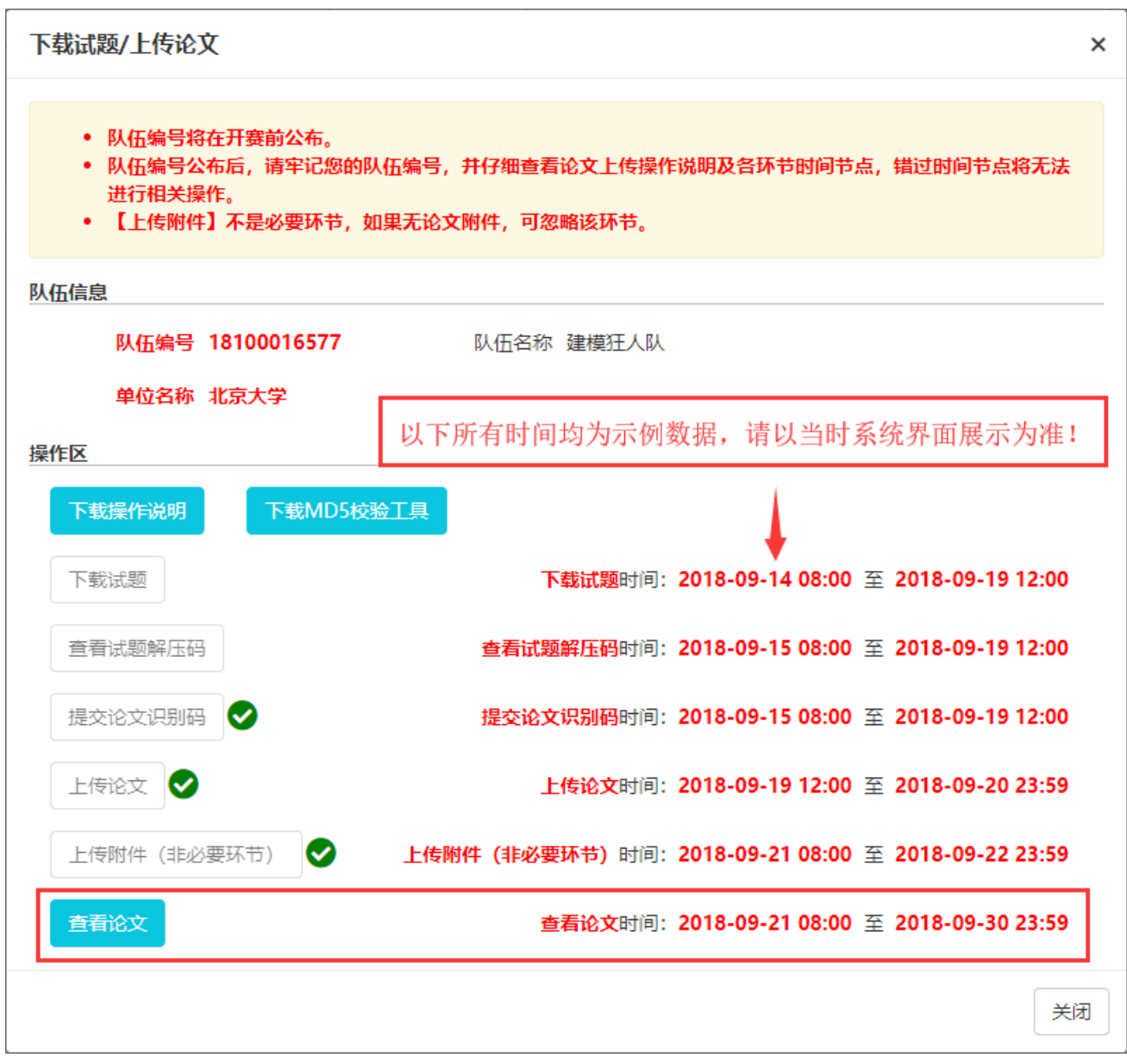

点击【查看论文】按钮,进入查看论文界面,在此页面点击文件区域可以下载论文和论文 附件,如下图所示:

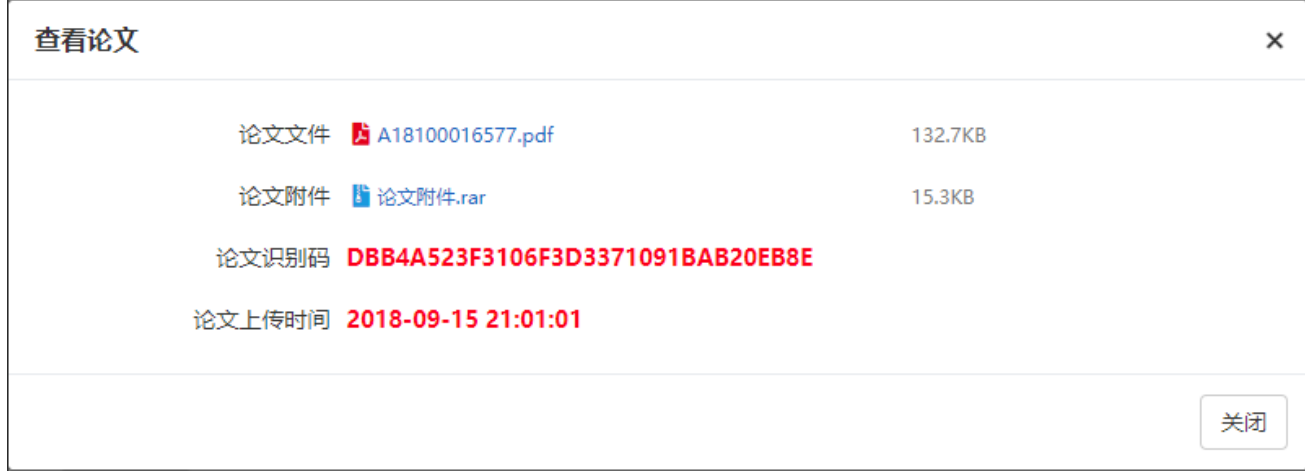